# 『補足情報』をお読みになる前に

このたびは、弊社の製品をお買い求めいただき、誠にありがとうございます。 お使いのパソコンはオリジナルモデルです。このため、 いゅ 『補足情報』の記載は、次のように読み替えて ご利用ください。

機種名(品名)について

このパソコンの機種名(品名)は、「**LIFEBOOK AH40/H**」ですが、 「**LIFEBOOK AH42/G**」に関する記載をお読みください。

# 「本書をお読みになる前に」

#### ■ 「仕様確認表」

「AHシリーズ (AH42/G)」の仕様の一部を次のように読み替えてください。

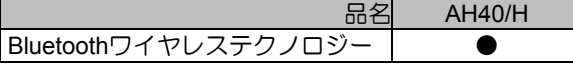

# 「**2.** ディスプレイ」

■「表示するディスプレイの切り替え」→「「画面の設定」で切り替える」 →「■タイプ**1**のグラフィックアクセラレーター搭載機種の場合」

この項目については次のように読み替えてください。

- 1. デスクトップの何もないところを右クリックし、表示されるメニューから、「AMD VISION Engine Control Center」をクリックします。
- 2. 「デスクトップとディスプレイ」の「デスクトップ管理」をクリックします。
- 3. 「ディスプレイの追加と削除」をクリックします。
- 4. 表示するディスプレイを選択します。
- ●1つのディスプレイで表示する場合
	- 1. 「ディスプレイを無効にする」をクリックし、表示させない方のディスプレイのアイコンをク リックし、「適用」をクリックします。
	- 2. 「ご使用のディスプレイが再設定されました。この変更内容を維持しますか?」というメッセー ジが表示されたら、「はい」をクリックします。

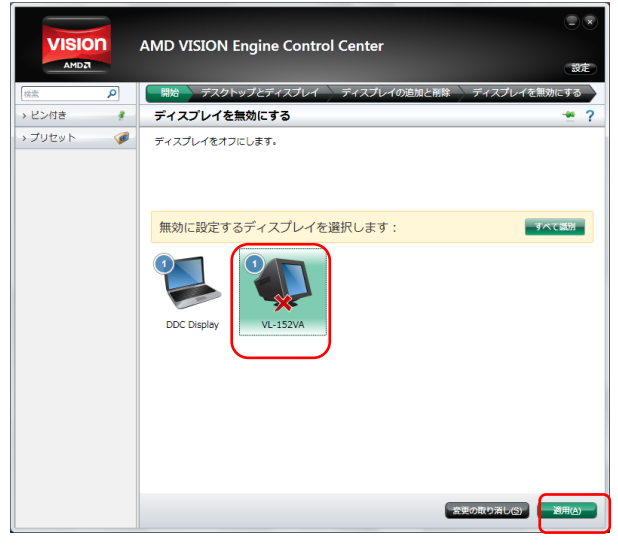

●2つのディスプレイで表示する場合

- 1. 「ディスプレイの追加と削除」で、「デスクトップの複製」をクリックし、「適用」をクリッ クします。
- 2.「ご使用のディスプレイが再設定されました。この変更内容を維持しますか?」というメッセー ジが表示されたら、「はい」をクリックします。

### 「マルチモニター機能を使う」→「マルチモニター機能を設定する」

この項目については次のように読み替えてください。

- 1. 外部ディスプレイをパソコン本体にある外部ディスプレイコネクタに接続します。
- 2. デスクトップの何もないところを右クリックし、表示されるメニューから、「AMD VISION Engine Control Center」をクリックします。
- 3. 「デスクトップとディスプレイ」の「デスクトップ管理」をクリックします。
- 4. 「デスクトップの追加と削除」▶「デスクトップの拡張」の順にクリックし、「適用」をクリックし ます。
- 5. 「デスクトップ管理」▶「デスクトップの配置」の順にクリックし、デスクトップの表示する位置を 決めます。

ディスプレイのイラストの配置により、「1」のディスプレイから「2」のディスプレイへの移動方法 が決定されます。イラストの位置をディスプレイの物理的な配置と対応させる必要はありません。

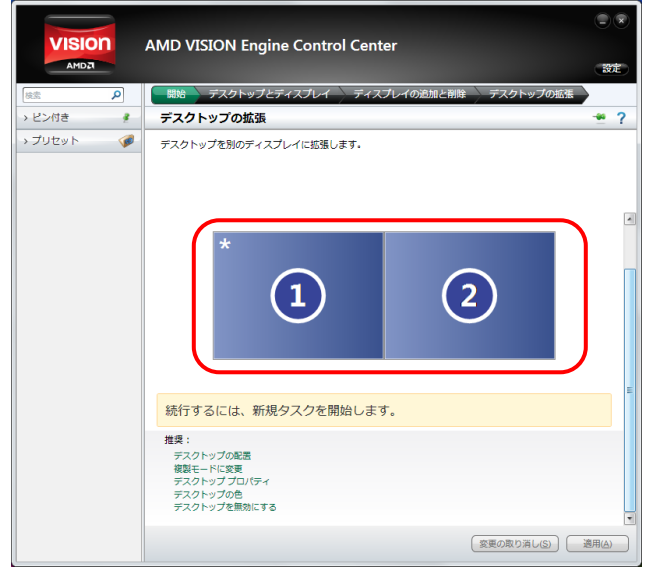

# 「**5.** 通信」→「**Bluetooth**ワイヤレステクノロジー」

#### ■ 「Bluetoothワイヤレステクノロジーの特長」

この項目については、次のように読み替えてください。

このパソコンのBluetoothワイヤレステクノロジーの主な特長は、次のとおりです。

- なお、すべてのBluetoothワイヤレステクノロジー機器に接続可能なことを保証するものではありません。
- 出力Class2、Bluetooth v4.0+HSに準拠しています。Bluetooth v4.0+HSおよびそれ以前の規格に準拠 した機器と接続が可能です。
- 最大通信速度は24Mbps(Bluetooth v4.0+HSの理論上の最大値)です。ただし、実際の通信速度は お使いの環境により異なります。

### ■ 「必要なものを用意する」

軍要については、記載の一部を次のように読み替えてください。

・ プロファイルについて

Bluetoothワイヤレステクノロジーには「プロファイル」という仕様があり、同じプロファイルをもつ Bluetooth ワイヤレステクノロジー機器どうしを接続し、そのプロファイルの機能を使用することがで きます。

このパソコンには、このパソコンがサポートしているプロファイルに対応したBluetoothワイヤレステ クノロジー機器を使用することができます。

このパソコンがサポートしているプロファイルは、A2DP、AVRCP、BIP、DUN、FMP、FTP、HCRP、 HFP、HID、HSP、OPP、PAN、PXP、SPPです。

このパソコンがサポートしていないプロファイルを持つBluetoothワイヤレステクノロジー機器を接続 すると、Bluetoothワイヤレステクノロジー機器のアイコンに「!」が追加されます。

- そのままでもお使いいただけますが、次の手順で「!」を非表示にできます。
- 1. Bluetoothワイヤレステクノロジー機器のアイコンを右クリックして表示されるメニューで「プロパ ティ」を選択します。
- 2. 「サービス」タブをクリックします。
- 3. 「Bluetoothサービス」に表示されている一覧から該当するサービスの左にある フをクリックして □にし、「適用」をクリックします。 該当するサービスが不明な場合は、1つずつ試してください。
- 4. 「OK」をクリックします。

### **■ 「Bluetoothワイヤレステクノロジーの電波を発信する/停止する」**

#### →「■すべての無線機器の電波を発信/停止する」

この項目については、次のように読み替えてください。

#### Doint

- ・ すべての無線機器の電波を発信/停止した場合、無線LANの電波も、同時に発信/停止されます。
- ・ Bluetooth ワイヤレステクノロジーを無効にしている場合は、「Bluetoothをオンにする」にしてくださ い。

□雷波を発信する

【Fn】+【F5】キーを押して、Bluetoothワイヤレステクノロジーを含む、すべての電波の発信を開始します。 電波の発信が開始すると、ワイヤレス通信ランプが点灯します。

□電波を停止する

【Fn】+【F5】キーを押して、Bluetoothワイヤレステクノロジーを含む、すべての電波を停止します。 電波が停止すると、ワイヤレス通信ランプが消灯します。

### ■ 「Bluetoothワイヤレステクノロジーの電波を発信する/停止する」

→「■**Bluetooth**ワイヤレステクノロジーの電波だけを発信/停止する」

この項目については、次のように読み替えてください。

□電波を発信する

画面右下の通知領域にある をクリックし、表示されたBluetoothアイコン いを右クリックし、表示される メニューから「Bluetooth をオンにする」をクリックして、電波を発信します。

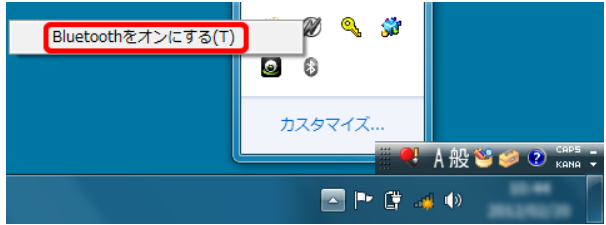

□電波を停止する

電波を停止する場合は、画面右下の通知領域にある■をクリックし、表示されたBluetoothアイコン 8を右ク リックし、表示されるメニューから「Bluetoothをオフにする」をクリックして、電波を停止します。

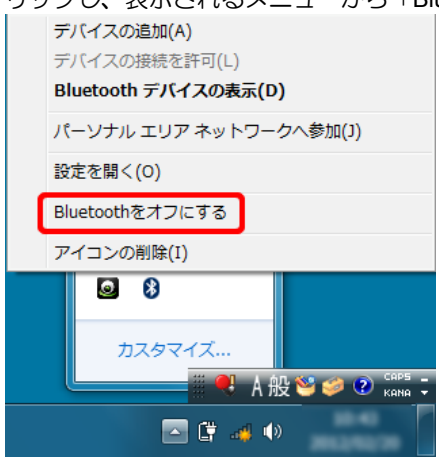

# 「**8.** 節電のための設定」

## ■「節電ナビ(搭載機種のみ)」→「■こだわり節電」

この項目については、手順を次のように読み替えてください。

- 1. 設定したい項目をクリックし、「設定画面を表示」をクリックします。
- 2. 節電の設定をします。
	- Doint
- ・ 節電のための設定によっては、パソコンの一部機能の使用が制限される場合があります。お使いにな るうえでの注意をご確認のうえ、設定してください。
	- ピークシフト設定 (搭載機種のみ) (→P.94)
	- 省電力ユーティリティ(→P.95)
	- バッテリーユーティリティ- ECO Sleep (搭載機種のみ) (→P.99)
	- バッテリーユーティリティ- 満充電量の設定 (搭載機種のみ) (→P.100)
- 3. エコ状況を確認します。

各項目を次の表の設定にすると、「現在のエコ状況」に点数が加算されます。

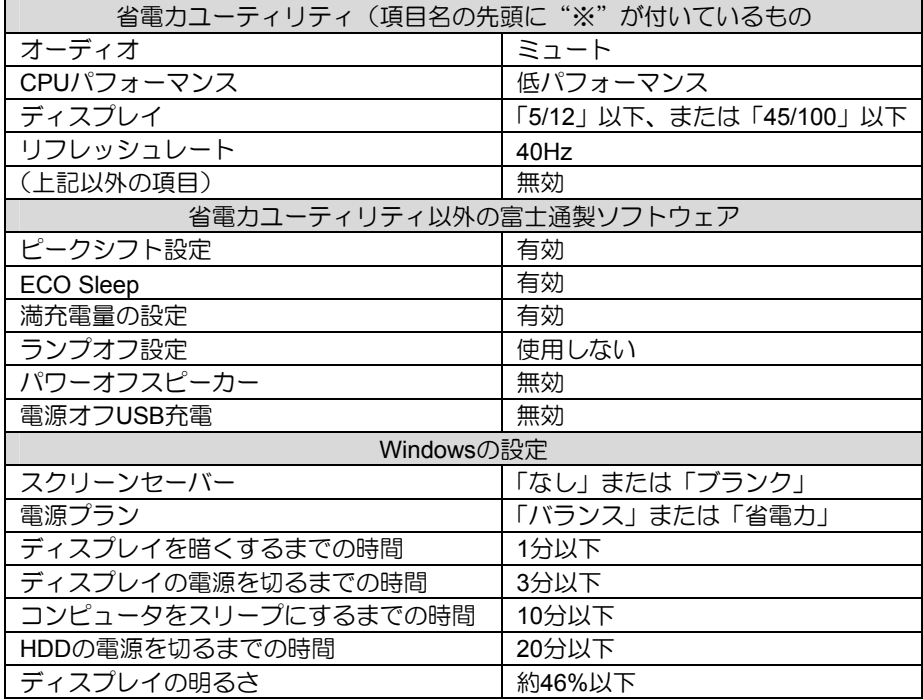

(お使いの機種や設定状況により表示される項目は異なります)

# 「こだわり節電」の機能追加

「節電ナビ」をアップデートすることで、「こだわり節電」に「各項目のエコ状況」が追加されます。各項 目のエコ状況を「こだわり節電」手順3の表(→P.6)の設定にすると「○」が表示され、「現在のエコ状況」 に点数が加算されます。

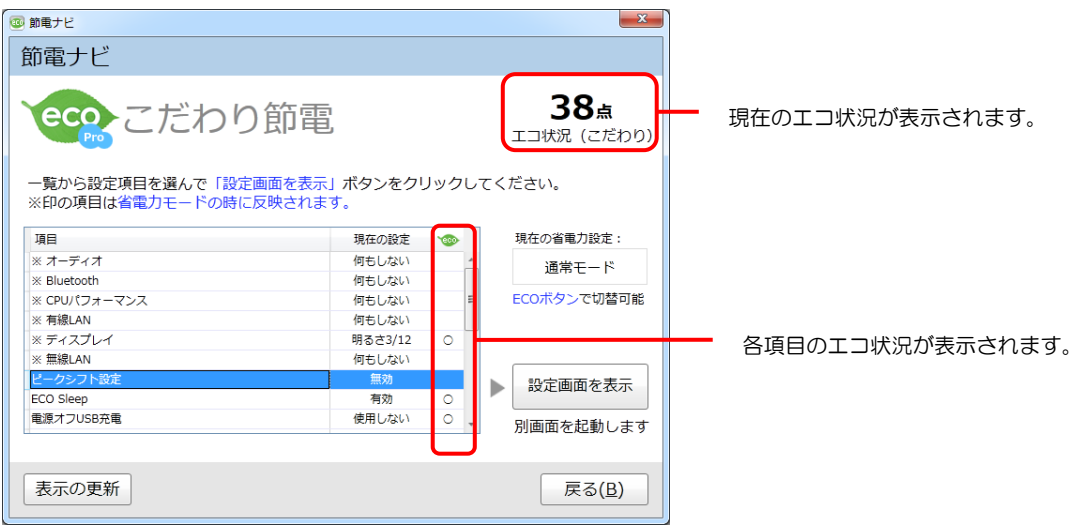

(お使いの機種や状況により表示される項目は異なります)

#### Doint

・ アップデート後の「節電ナビ」は、アップデート前と同じ操作方法でご利用になれます。

### ■ アップデート方法

※アップデート作業は、ご購入時の状態に戻す(リカバリ)作業を行った後も必要になります。

- ※この操作は必ず「コンピュータの管理者」でログオンして行ってください。なお、ご購入時の状態では、 本パソコンは「コンピュータの管理者」でログオンされます。
- ※無線LAN経由でアップデートプログラムをダウンロードする場合は、ワイヤレス通信ランプが点灯してい ることを確認してください。

【方法1】「アップデートナビ」でダウンロードする

本パソコンにインストールされている「アップデートナビ」を利用して、アップデートプログラムを ダウンロードすることができます。

画面右下の通知領域にある。 (アップデートナビ)のアイコンを右クリックし、表示されるメニューの 「富士通へ最新情報を確認」を選択すると、インストール状態の確認が開始されますので、画面の指示に 従って操作してください。

【方法2】サポートページの「ダウンロード」からダウンロードする

サポートページ(http://www.fmworld.net/biz/fmv/index\_support.html)の「ダウンロード」からアップデー トプログラムをダウンロードのうえ、インストールしてください。

インストール手順については、アップデートプログラムに添付されている「readme.txt」をご覧ください。

AMD、AMD Arrowロゴ、Radeonならびにこれらの組み合わせは、Advanced Micro Devices, Inc.の商標です。 その他の各製品名は、各社の商標、または登録商標です。 その他の各製品は、各社の著作物です。